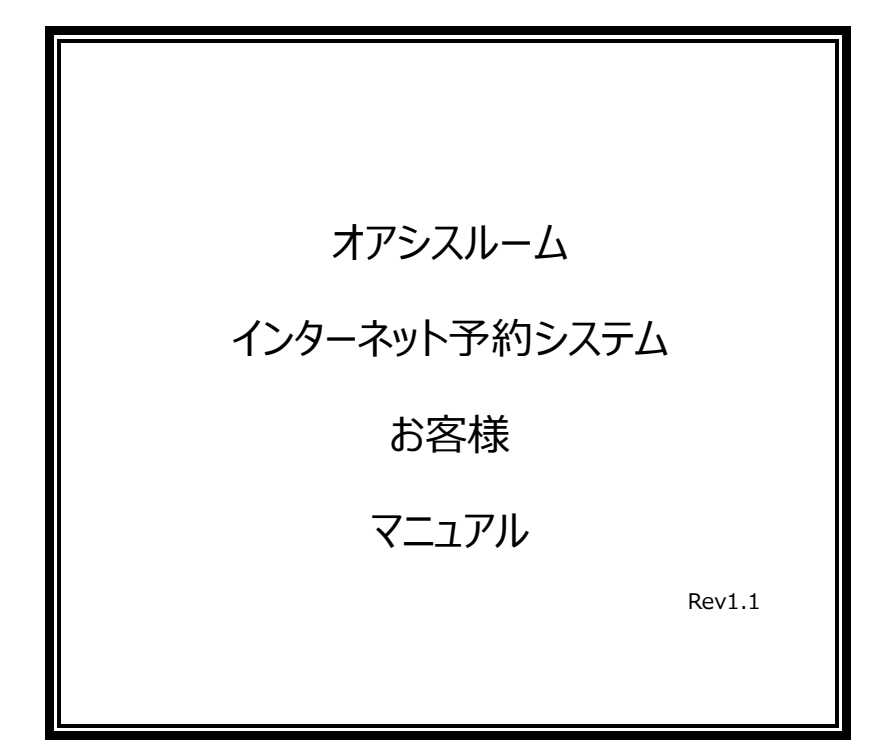

株式会社アクト

2024/1/29

# 目次

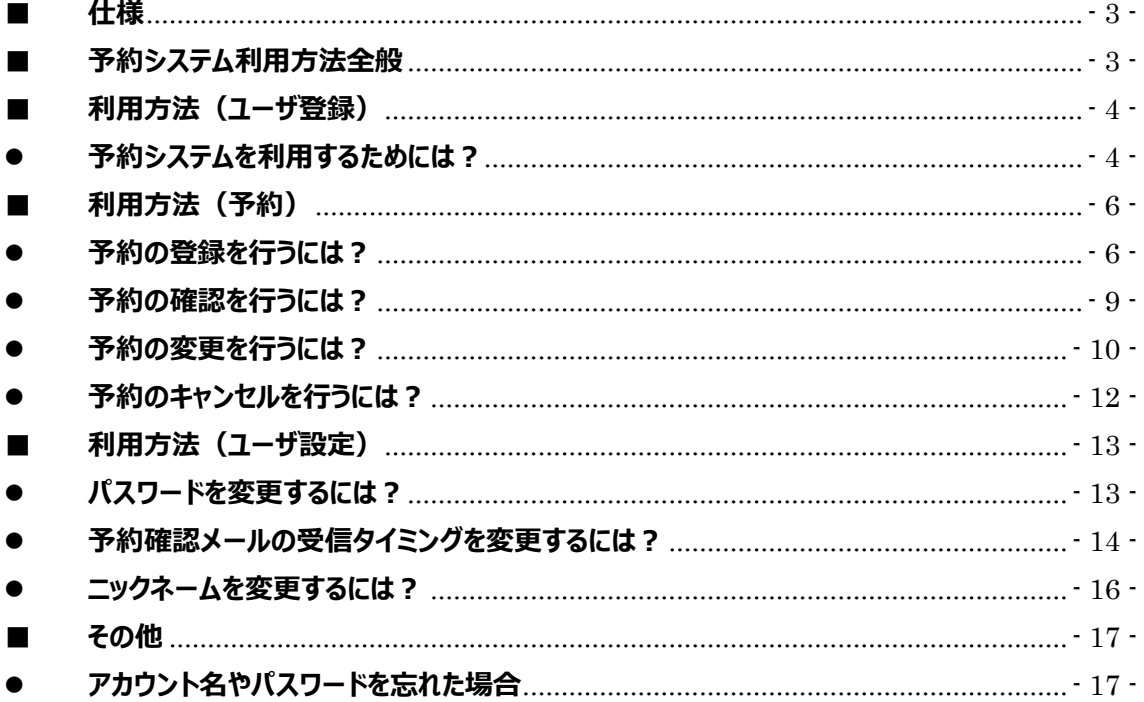

# <span id="page-2-0"></span>■ **仕様**

- 1. 推奨端末
	- ・Windows10、11 を搭載しているパソコン
	- ・iOS/Android を搭載しているスマートフォン
	- (推奨 OS:iOS 13.x 以上、Android10.x 以上)
- 2. 推奨ブラウザ
	- ・Microsoft Windows10、11/Edge、Google Chrome
	- ・iOS/Safari
	- ・Android/Chrome

# <span id="page-2-1"></span>■ **予約システム利用方法全般**

- 1. どのような機能がありますか? 登録面談後に全施設の予約を行うことができます。**(ただし、二施設目以降は初回利用直前ま でに該当の施設で簡易面談(ヒアリング)をしていただく必要がございます。)** また、予約の確認・変更・キャンセルができます。 そのほかに、オアシスルームに関する品川区からのお知らせや、各オアシスルームからのお知らせを確 認することができます。
- 2. 予約システムの利用方法はどこで確認できますか? ログイン後、画面右上のアイコンをクリックしてマイページメニュー表示して「ヘルプ」を選択してご覧くだ さい。

# <span id="page-3-0"></span>■ **利用方法(ユーザ登録)**

<span id="page-3-1"></span>⚫ **予約システムを利用するためには?**

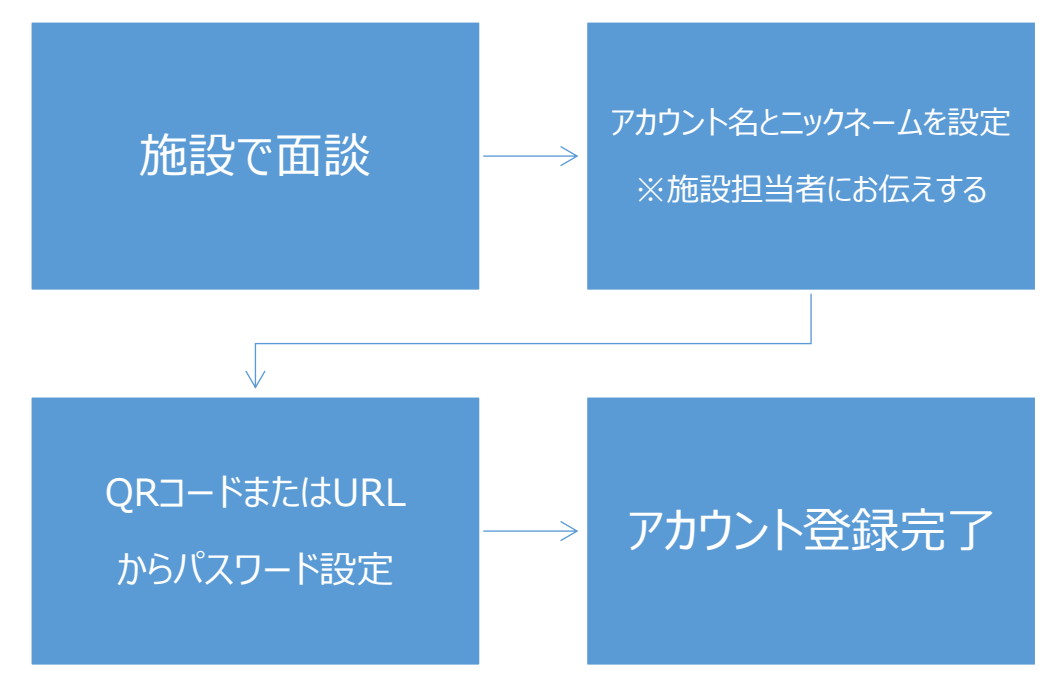

- ① オアシスルームをご利用になるには、事前に施設での面談が必要です。 面談の詳しい手続きにつきましては、[「オアシスルーム\(生活支援型一時保育\)のご案内」](https://www.city.shinagawa.tokyo.jp/PC/kodomo/oashisuroom/hpg000033303.html) ( https://www.city.shinagawa.tokyo.jp/PC/kodomo/oashisuroom/hpg0000 33303.html)の Web サイトを検索してご覧いただくか、各施設に直接お問合せください。
- ② アカウント名とお子様のニックネームを施設担当者にお伝えしていただくと、仮登録が完了します。 施設担当者から QR コードが提示されますので読み取り、パスワード登録を行ってください。その 場で QR コードの読み取りができない場合は施設担当者がメールアドレス宛に登録用の URL を 送信しますのでアクセスしてください。

#### **※URL は有効期限がございますので早めにパスワード登録を行ってください。**

③ パスワードを入力し、利用規約・プライバシーポリシーを確認、「同意する」にチェックして「登録」ボ タンをクリックしてください。

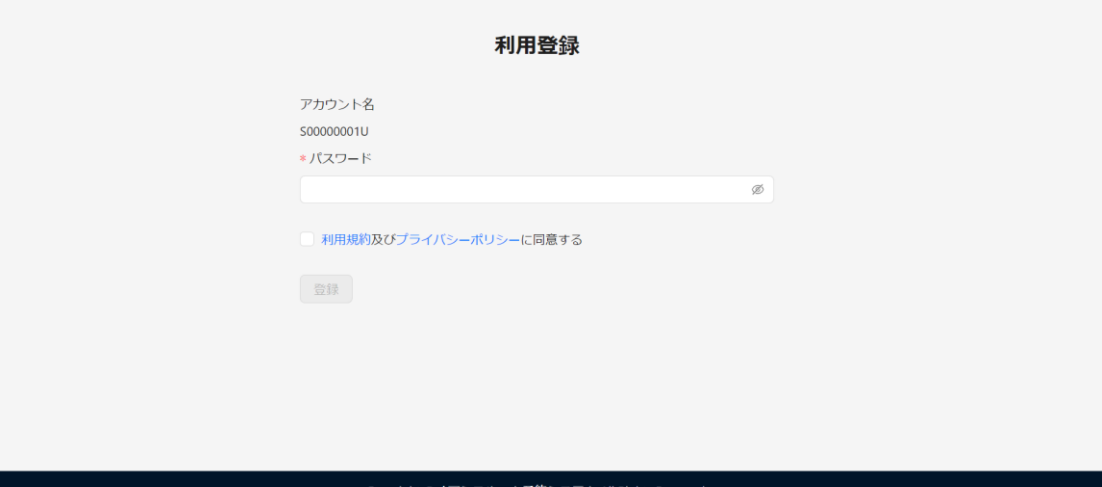

④ 登録後、ログイン画面が表示されます。 アカウントとパスワードを入力して「ログイン」をクリックしてください。 (ブックマークやお気に入りに登録しておくことをお勧めします)

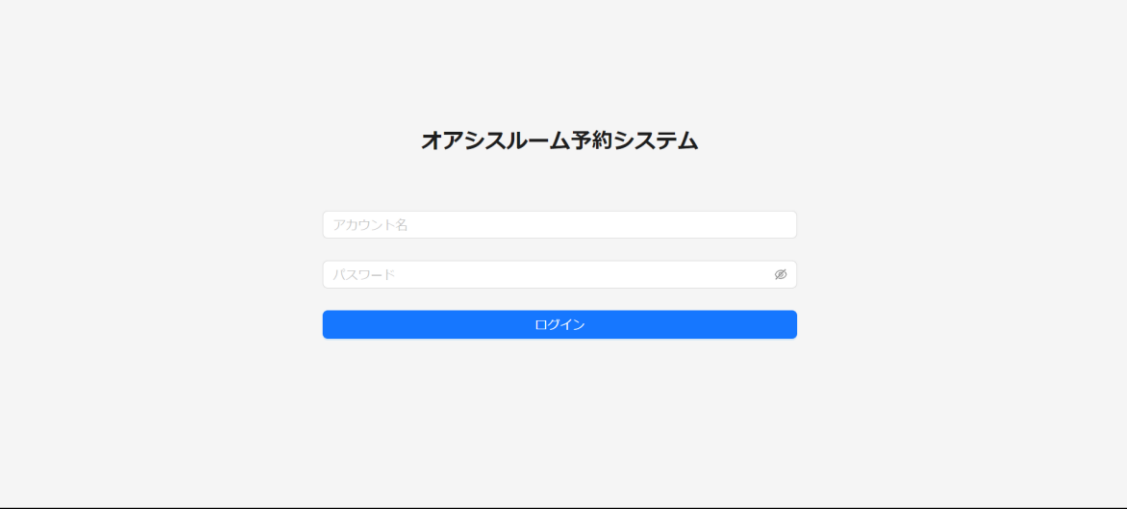

- ⑤ ログイン後、区・各施設からお知らせがある場合はお知らせが表示されます。
- ⑥ マイページの画面左上の「≡」(ハンバーガーメニュー)アイコンをクリックすると、メニューが表示さ れ、以下の操作を行うことができるようになります。
	- お知らせ
		- ➢ 区からのお知らせ
		- ➢ 施設からのお知らせ
	- ⚫ 予約
		- ➢ 新規予約
		- ➢ 予約一覧
- ⑦ 画面右上のアイコンをクリックすると、メニューが表示され、以下の操作を行うことができるようにな ります。
	- パスワード変更
	- メール受信設定変更
	- ニックネーム設定
	- ⚫ 利用規約
	- ⚫ プライバシーポリシー
	- ヘルプ
	- ログアウト

# <span id="page-5-0"></span>■ 利用方法(予約)

## <span id="page-5-1"></span>● 予約の登録を行うには?

① マイページの画面左上の「≡」 (ハンバーガーメニュー) から、「予約>新規予約」を選択します。

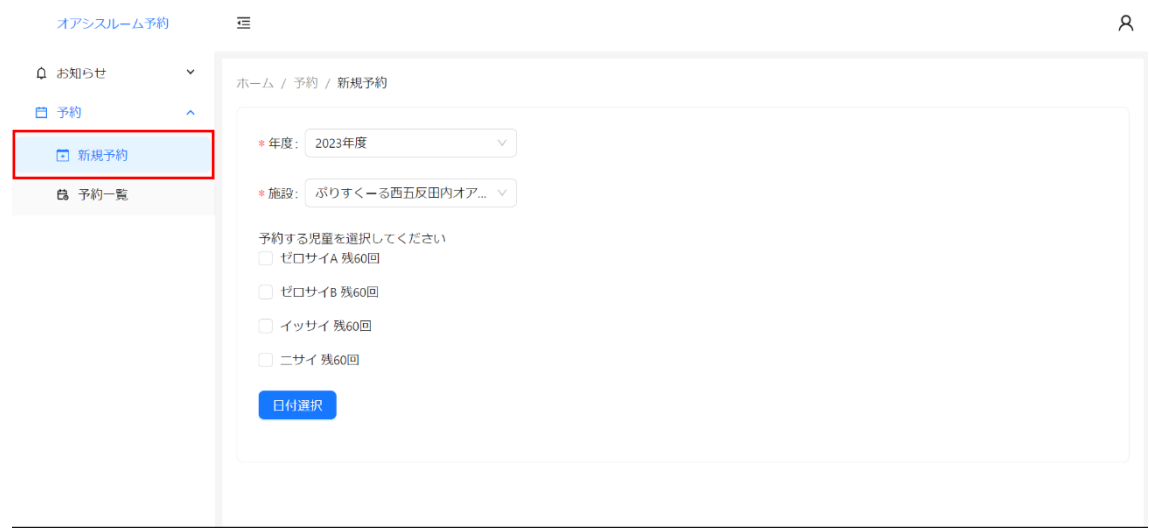

#### ② 予約対象年度が予約対象日と異なる場合は変更してください。

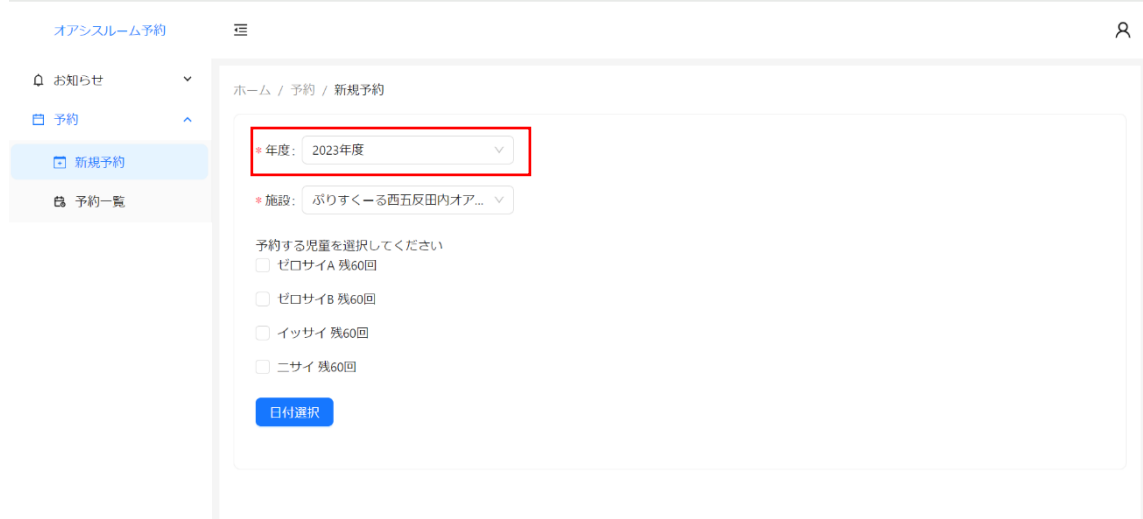

③ 予約したい施設を選択します。

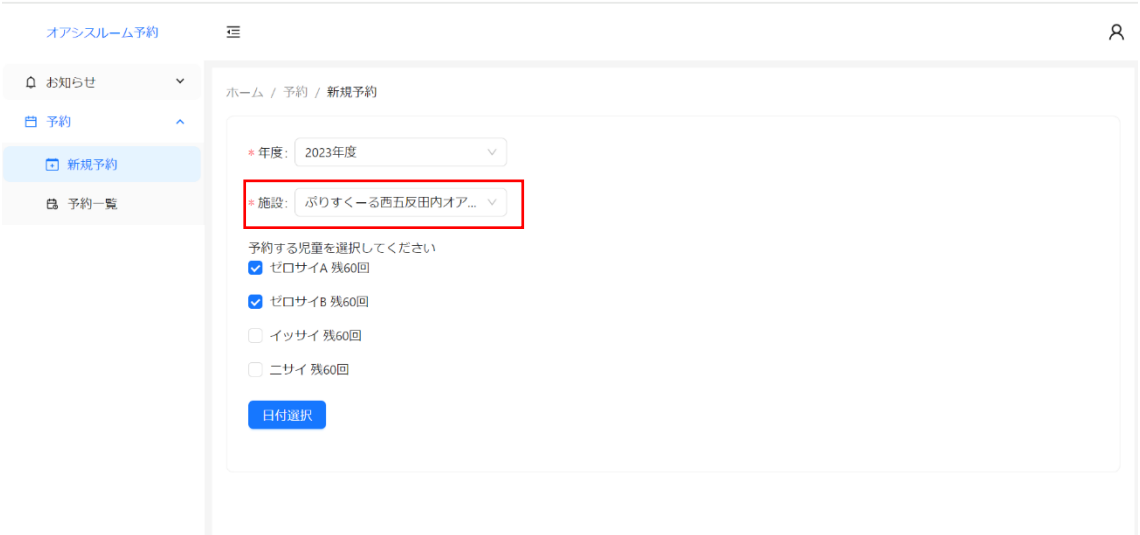

④ 予約したいお子様にチェックします。兄弟・姉妹等、複数選択された場合は、まとめて予約登録 されます。

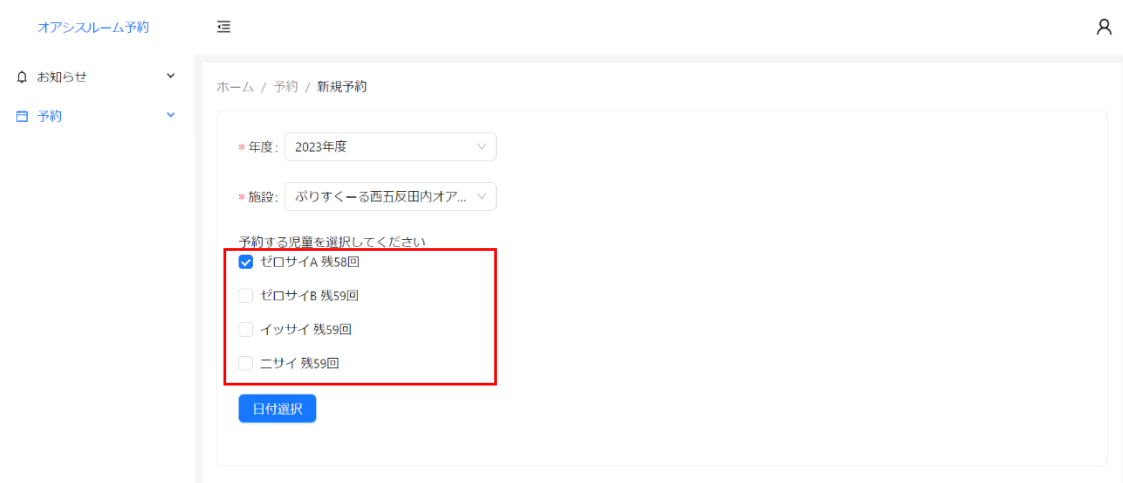

# ⑤ カレンダーが表示されますので、予約したい日の時刻をクリックしてください。

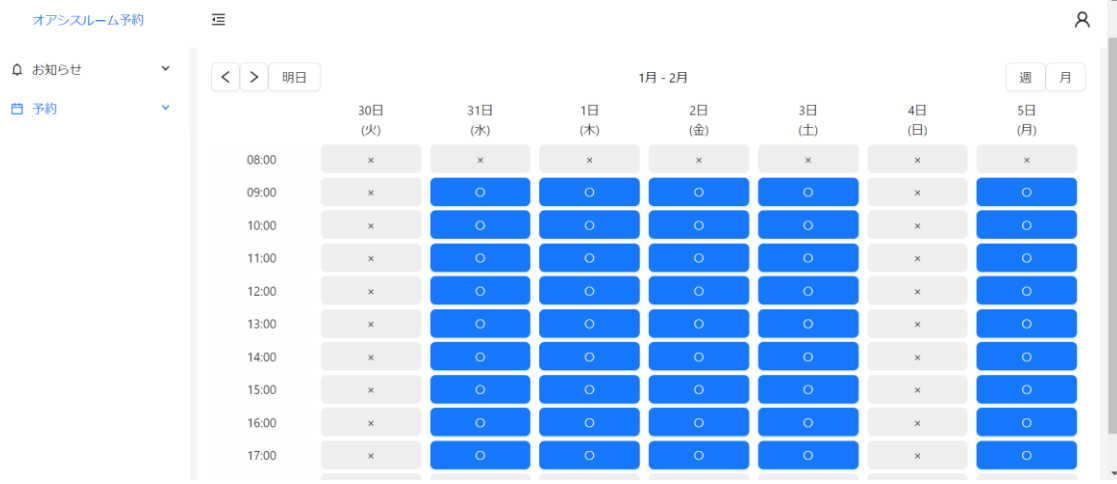

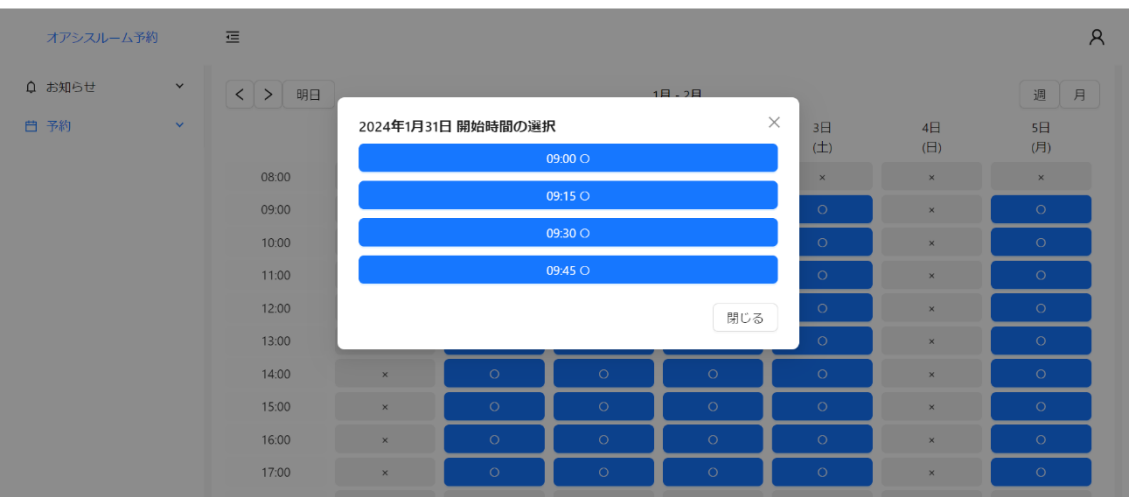

#### ⑥ ご利用時間の候補が表示されますので、選択してください。

# ⑦ アンケートの画面が表示されますので、設問に沿って回答を選択してください。

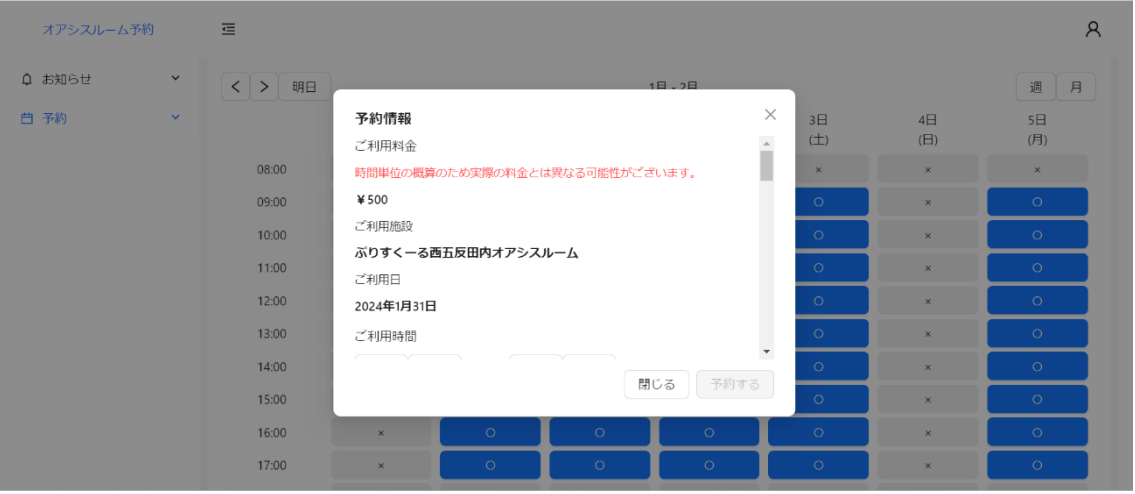

- ⚫ 前回予約した際のアンケート回答が選択された状態で表示されますので、必要な場合、 適宜変更を行ってください。
- 兄弟・姉妹等、複数選択された場合は、それぞれに回答することになりますが、「前問と 同じ」をクリックすると回答内容をコピーすることができます。
- ⑧ アンケートを含む予約内容を確認後、「予約する」をクリックして予約を確定します。 予約を行わない場合は、右上の「×」をクリックしてください。
- ⑨ 予約完了メールが届きますので、予約内容を確認してください。 予約、利用について、以下の点にご注意ください。
	- 同じ日の中で時間を跨いで複数の予約を行うことはできません。
	- 1年(4月~翌年3月)の中で、予約できるのは60回以内です。
	- 利用開始時刻は 15 分単位(例 9:00、10:15 など)ですが、ご利用料金は原則 1 時間 単位で切り上げとなります。
	- 15:00 以降は、翌開室日分の予約はできません。

#### <span id="page-8-0"></span>● 予約の確認を行うには?

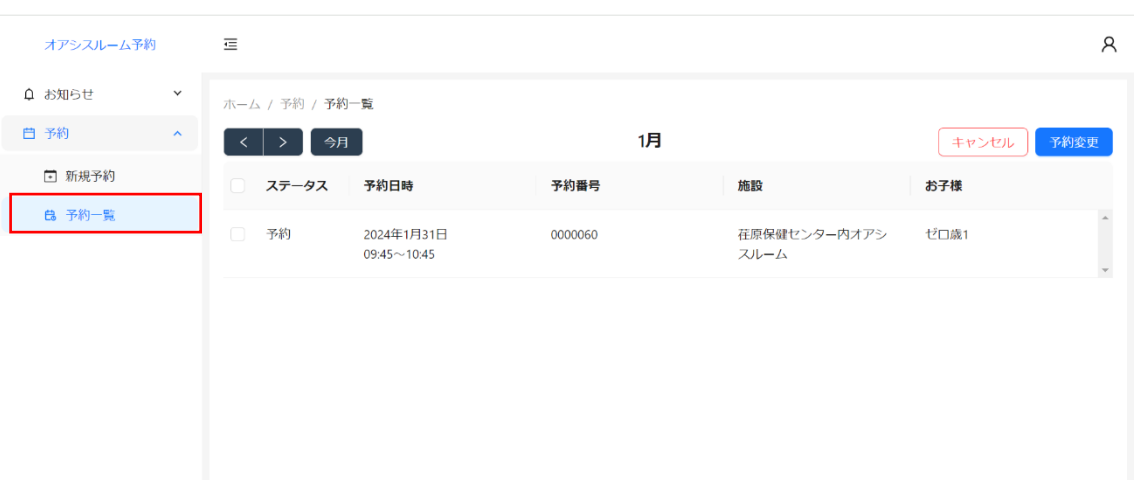

① 画面左上の「≡」(ハンバーガーメニュー)から、「予約>予約一覧」を選択します。

- ② 予約登録された内容が一覧で表示されます。
- ③ 一覧の行をクリックすると、アンケートの回答を含むその予約内容の詳細な内容が表示されます。 予約の変更やキャンセルを行う必要が無い場合は、「×」をクリックしてください。 再度一覧が表示されます。

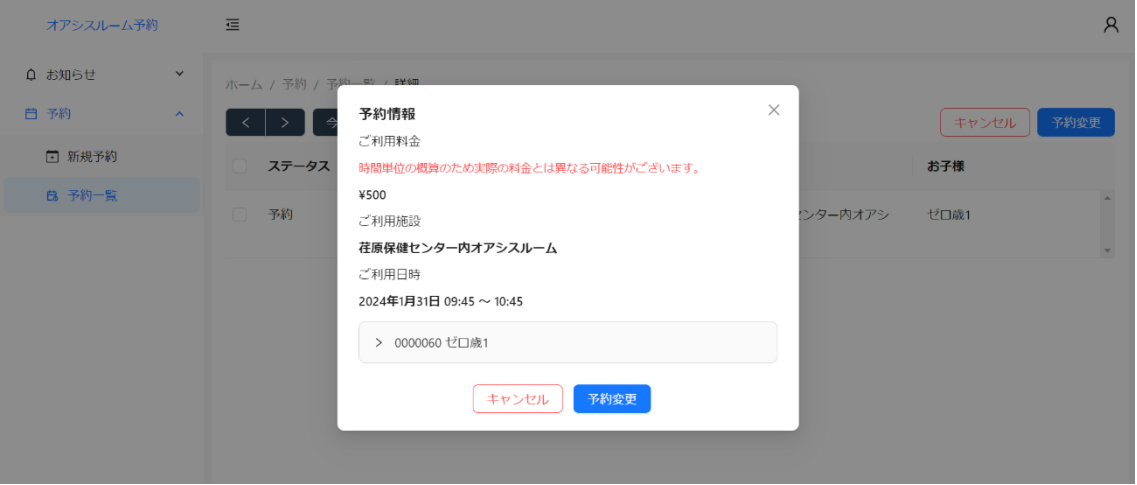

④ 予約に対して一括で操作を行う場合は、チェックボックスにチェックを入れて「キャンセル」、「予約 変更」のいずれかをクリックしてください。

**一括で予約変更可能な予約は同日時、同施設の予約のみです。 施設を変更する場合は一度キャンセルしてから再度予約を行ってください。** <span id="page-9-0"></span>● 予約の変更を行うには?

① 「予約の確認を行うには?」の③で対象の予約内容の詳細を表示している状態で「予約変更」 をクリックすると、カレンダーへ遷移します。

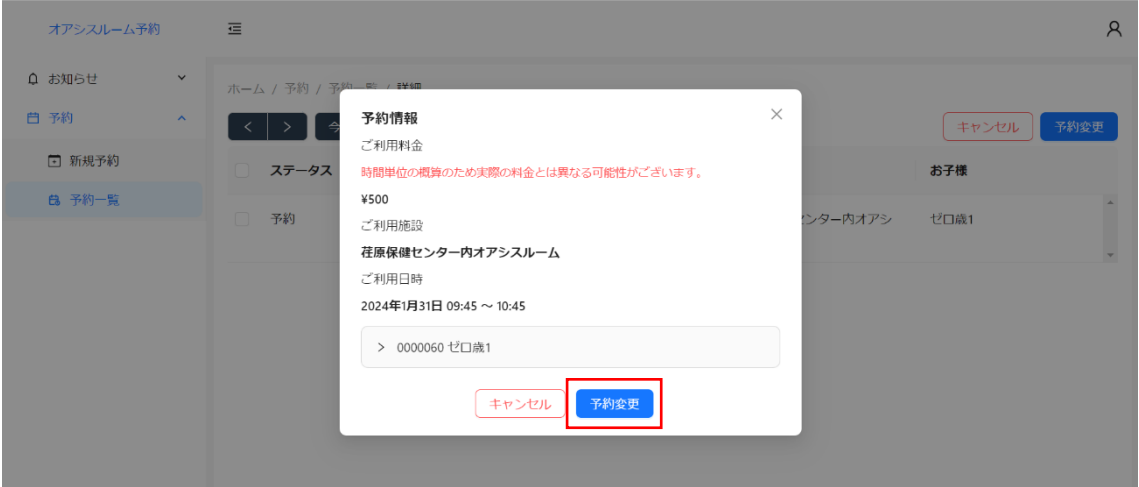

② アンケート内容のみ変更する場合は変更後「変更する」をクリックしてください。

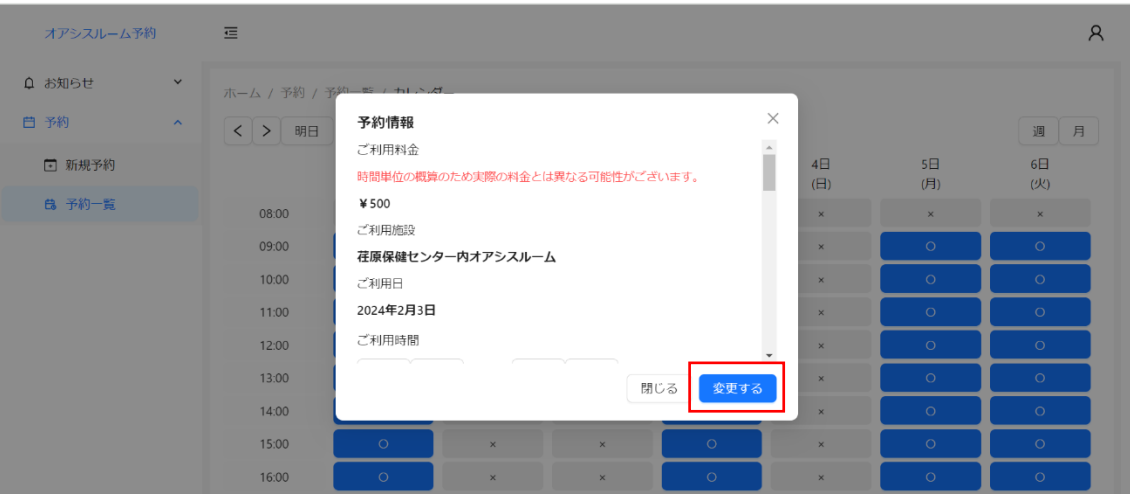

③ 予約日時の変更を行う場合は、右上の「×」をクリックしてポップアップを閉じて、カレンダーからご 希望の日時を選択してください。

アンケートを含む変更内容を確認後、「変更する」をクリックしてください。

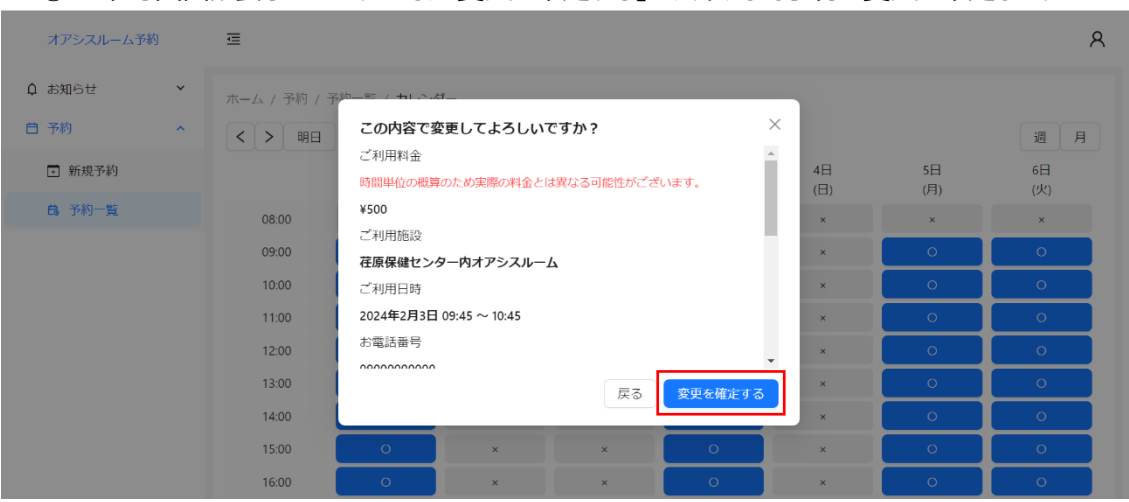

確認画面が表示されますので、「変更を確定する」をクリックして予約の変更を確定します。

予約変更完了メールが届きますので、変更内容を確認してください。

#### <span id="page-11-0"></span>⚫ **予約のキャンセルを行うには?**

① 「予約の確認を行うには?」の③で対象の予約内容の詳細を表示している状態で「キャンセル」 をクリックしてください。

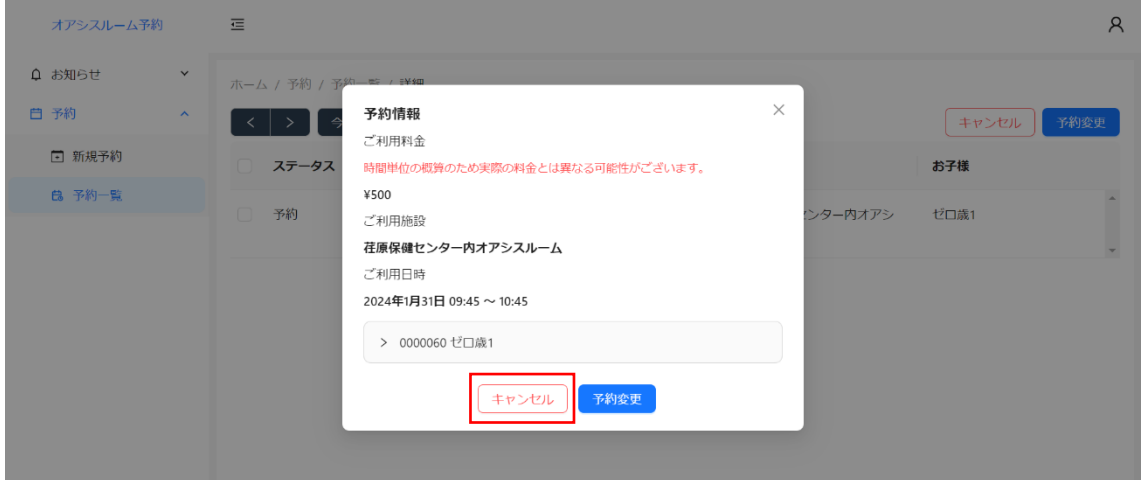

② ダイアログメッセージが表示されますので、「実行」をクリックして予約のキャンセルを確定します。

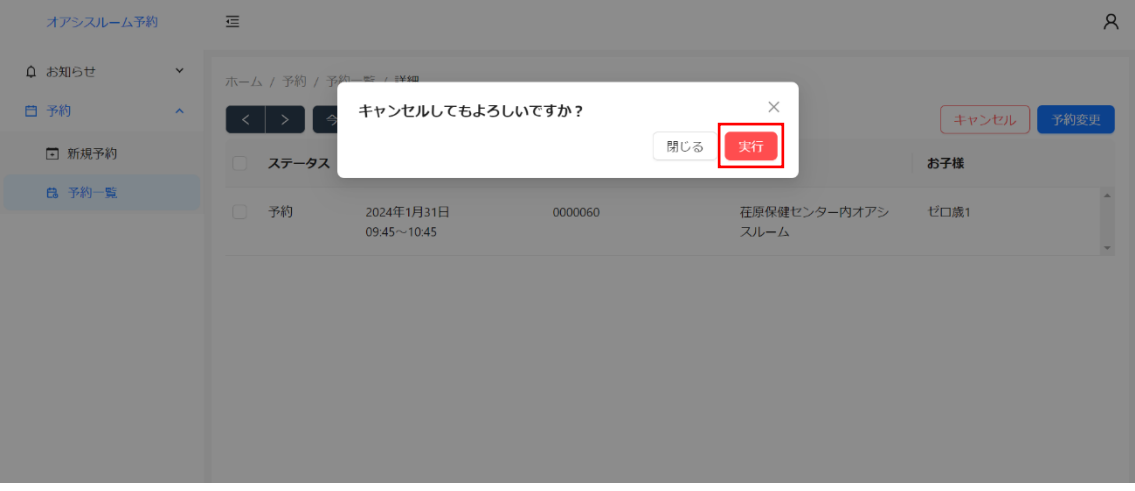

③ 予約キャンセル完了メールが届きますので、内容を確認してください。

# <span id="page-12-0"></span>■ 利用方法 (ユーザ設定)

# <span id="page-12-1"></span>⚫ **パスワードを変更するには?**

① パスワードの変更は、右上のマイページメニューから「パスワード変更」をクリックします。

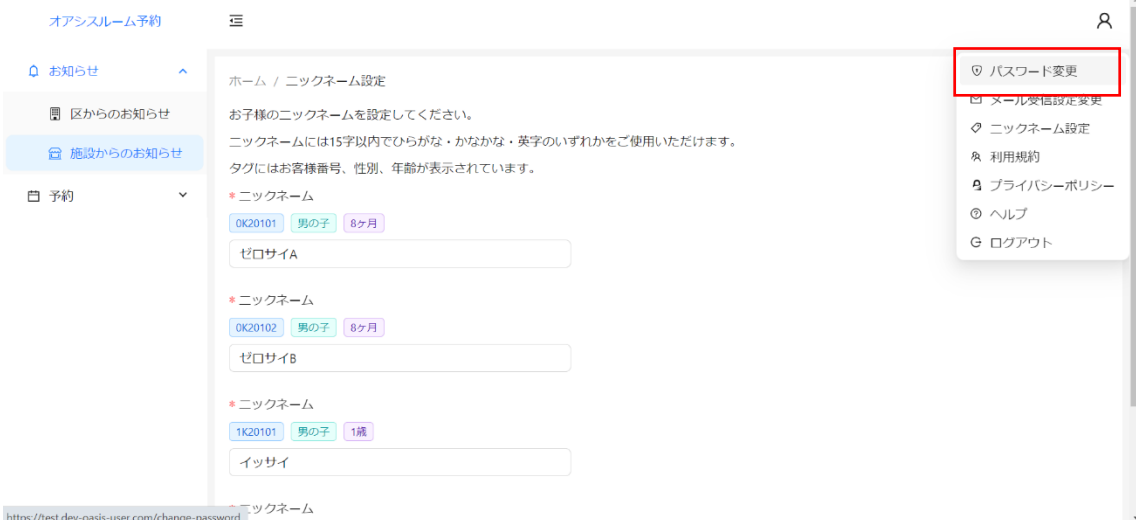

## ② 現在のパスワードと新しいパスワードを入力してください。

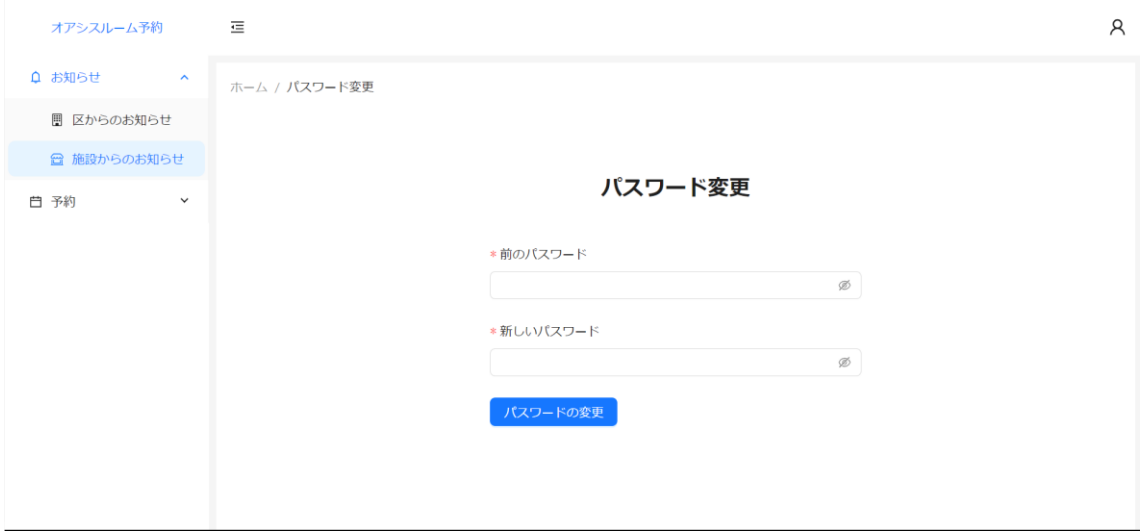

③ 「パスワードの変更」をクリックして、入力した内容を確定してください。

#### <span id="page-13-0"></span>⚫ **予約確認メールの受信タイミングを変更するには?**

① 予約確認メール受信のタイミングの変更は、右上のマイページメニューから「メール受信設定変更」 をクリックします。

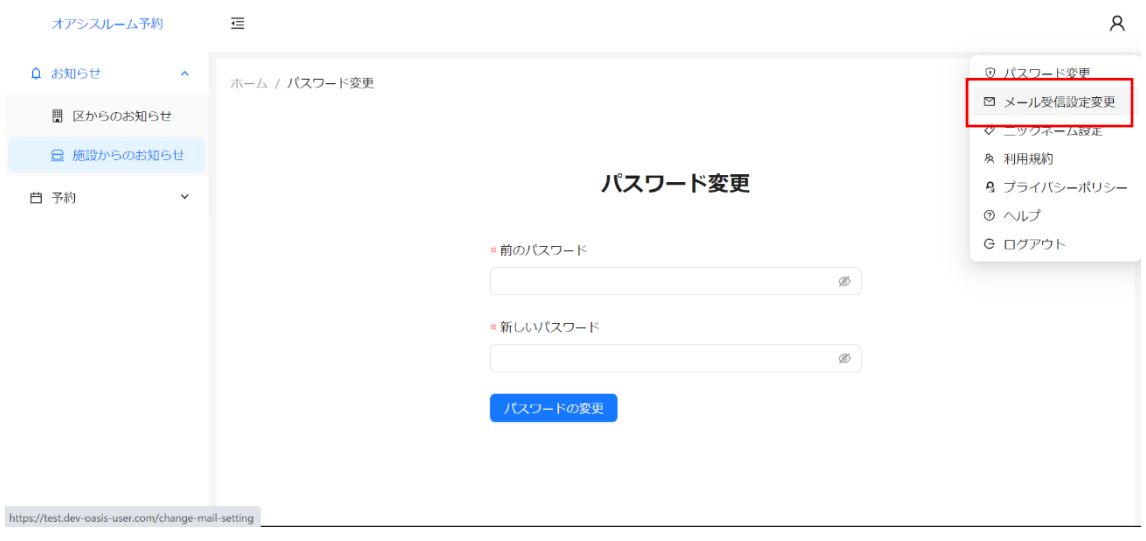

② 予約確認(リマインド)メールの受信タイミングを選択してください。初期設定は予約時刻の2 時間前です。1~24 時間前の1時間単位での設定が可能です。0 を入力するとリマインドさ れません。

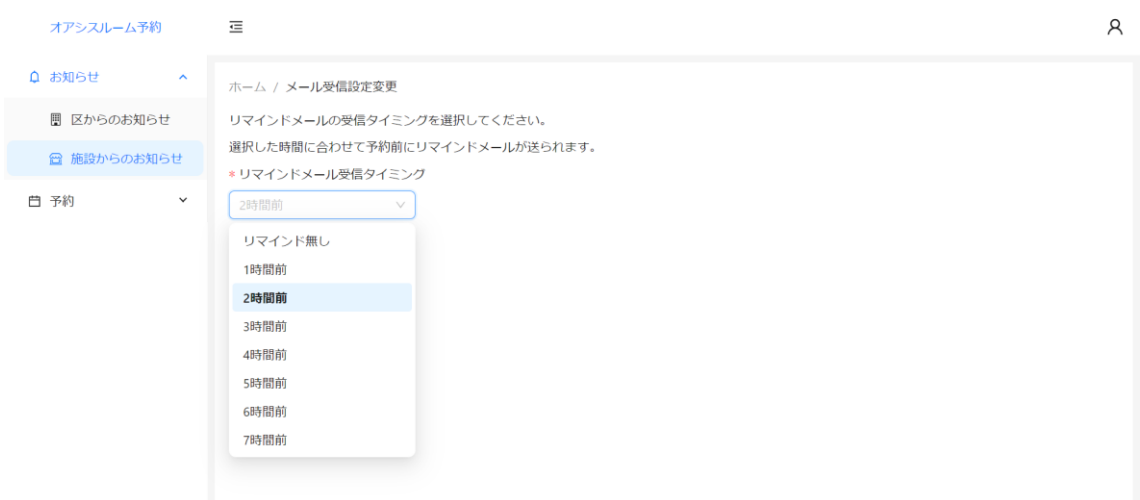

**反映されるのは翌日分の予約以降です。当日分の予約のリマインドメールは以前の設定時間に届き ますのでご了承ください。**

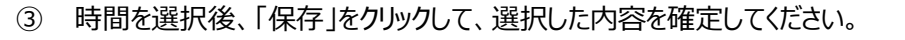

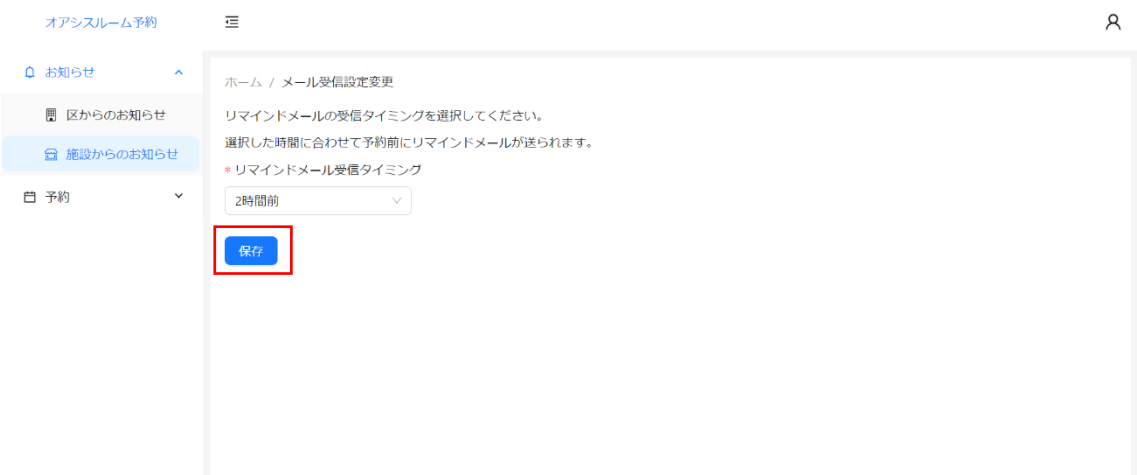

#### <span id="page-15-0"></span>⚫ **ニックネームを変更するには?**

https://test.dev-oasis-user.com/nickname-setting

① お子様のニックネームの変更は、右上のマイページメニューから「ニックネーム設定」をクリックします。

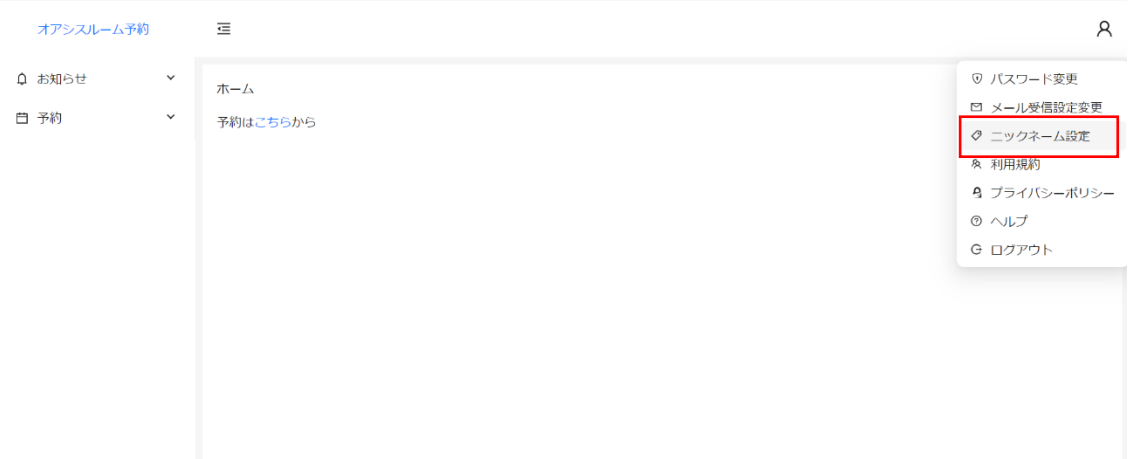

# ② 兄弟・姉妹等、複数の利用登録をされている場合は、それぞれのお子様のニックネームを設定し てください。

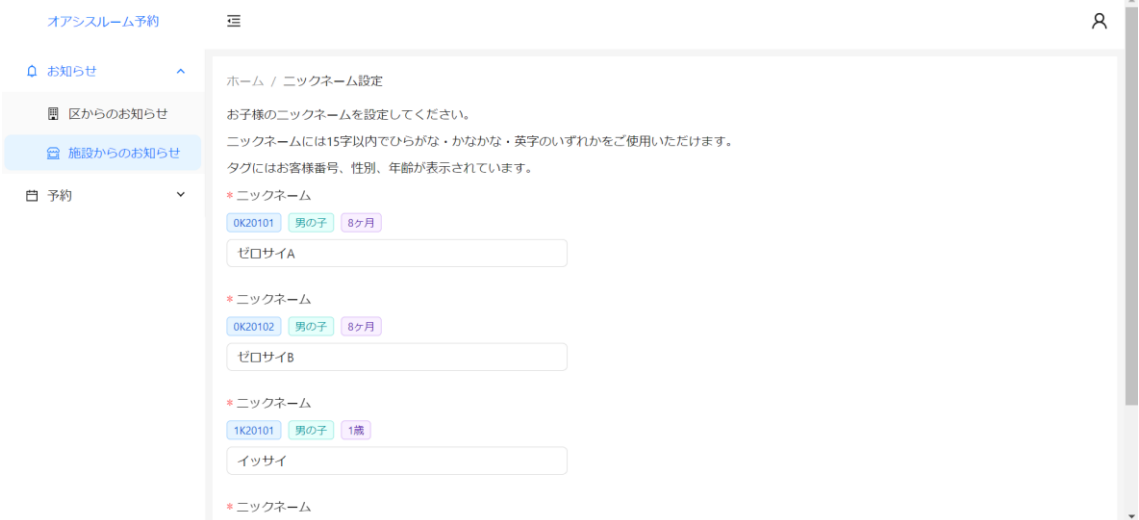

# ③ 「保存」をクリックして、入力した内容を確定してください。

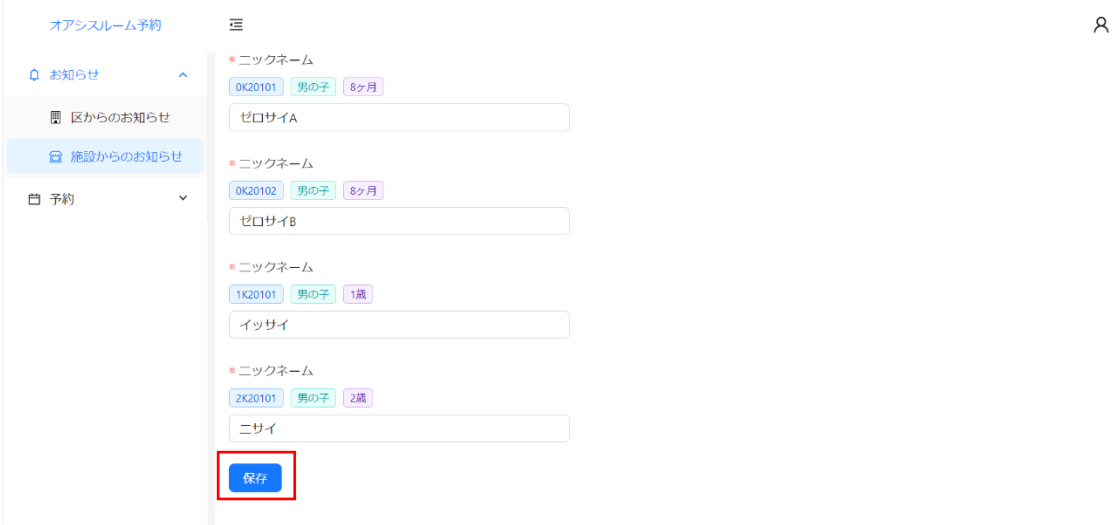

# <span id="page-16-0"></span>■ その他

## <span id="page-16-1"></span>⚫ **アカウント名やパスワードを忘れた場合**

① 利用登録をしている施設に直接お問い合わせください。